### **EMITINDO PARECER NO RELATÓRIO FINAL DO(A) ORIENTANDO(A) E AUTORIZANDO A SUBMISSÃO DO TRABALHO AO SEMINÁRIO FINAL.**

### **1º PASSO: EMITIR PARECER NO RELATÓRIO FINAL**

No Portal docente o(a) Orientador(a) deverá emitir parecer seguindos os passos: **PORTAL DOCENTE> PESQUISA> RELATÓRIOS DE INICIAÇÃO CIENTÍFICA> RELATÓRIOS FINAIS> CONSULTAR/EMITIR PARECER:**

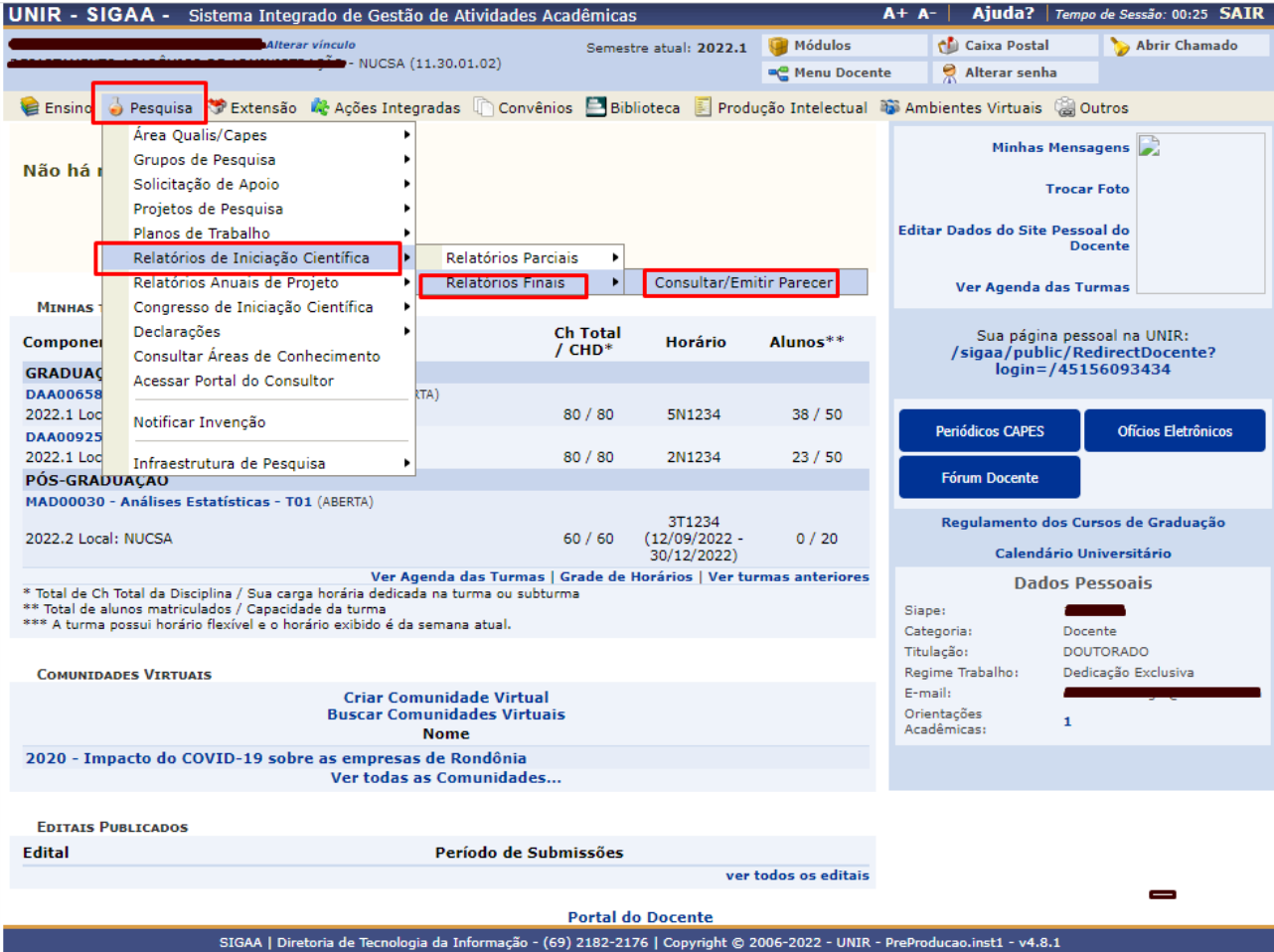

Na página seguinte, escolha o Relatório que deseja emitir o Parecer clicando no **primeiro ícone** para fazer a leitura e depois no **segundo ícone** aplicar a nota de avaliação desempenho do discente , conforme imagem abaixo:

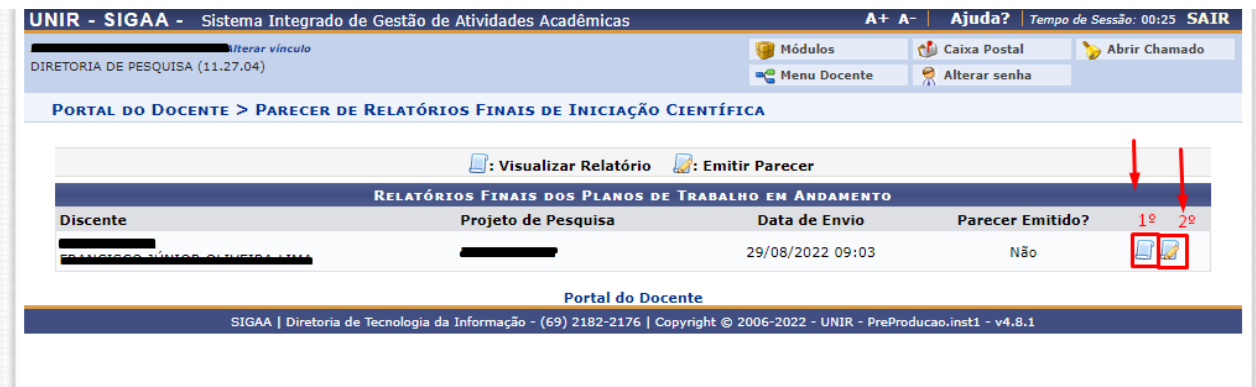

# Ao entrar no **segundo ícone** abrirá uma página onde você deverá aplicar notas de 0 a 10 sobre o desempenho do seu(a) orientando(a).

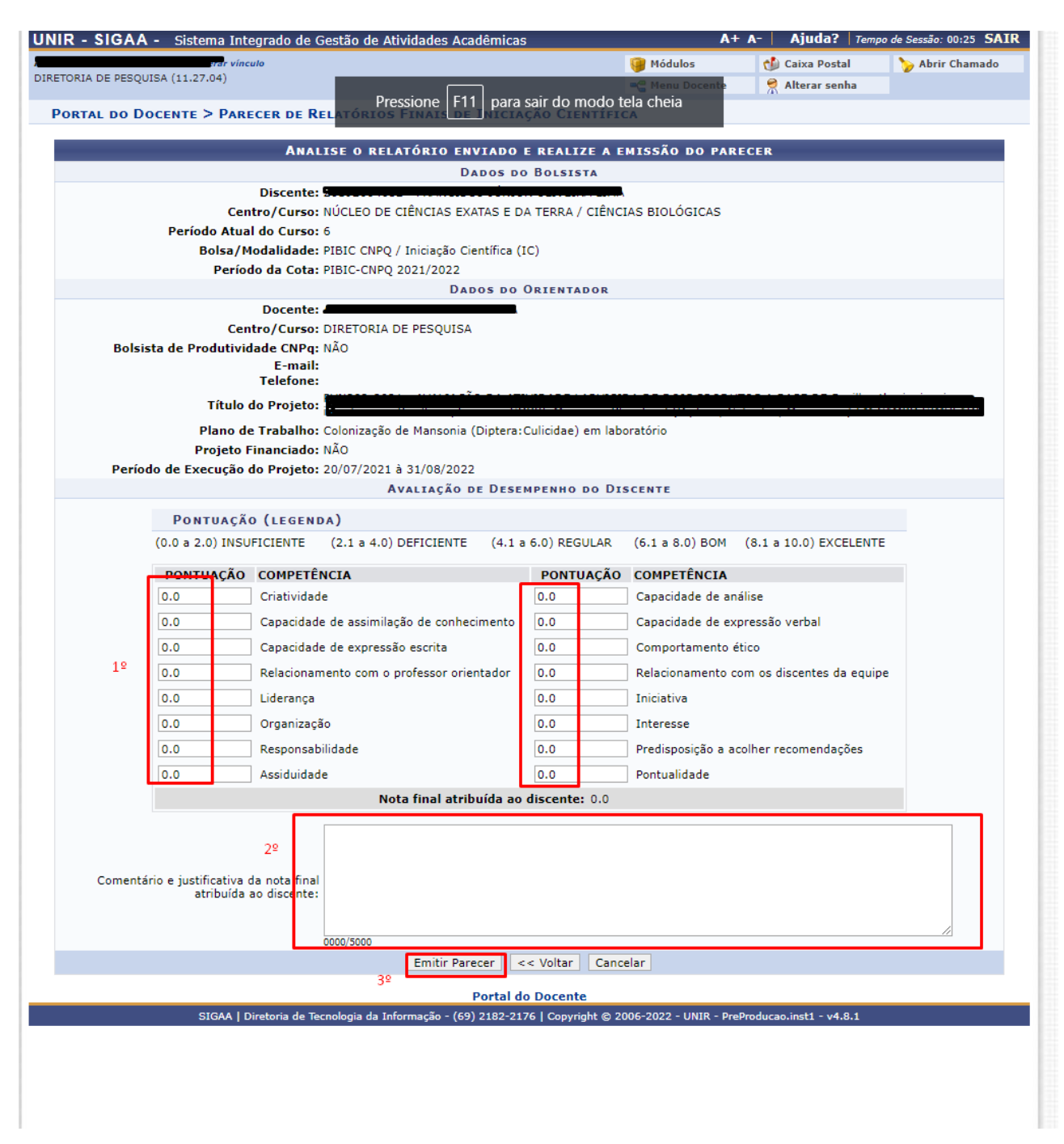

#### **A mensagem que o Parecer foi emitido aparecerá em verde na parte superior da página.**

 $\dot{u}$  . Parecer de relatório final emitido com sucesso!

(x) fechar mensagens

# **2º PASSO: AUTORIZAR A SUBMISSÃO DO TRABALHO NO SEMINÁRIO**

No Portal docente o(a) Orientador(a) autorizar a submissão do trabalho ao SEMINÁRIO seguindos os passos: **PORTAL DOCENTE> PESQUISA> CONGRESSO DE INICIAÇÃO CIENTÍFICA> AUTORIZAR TRABALHOS:**

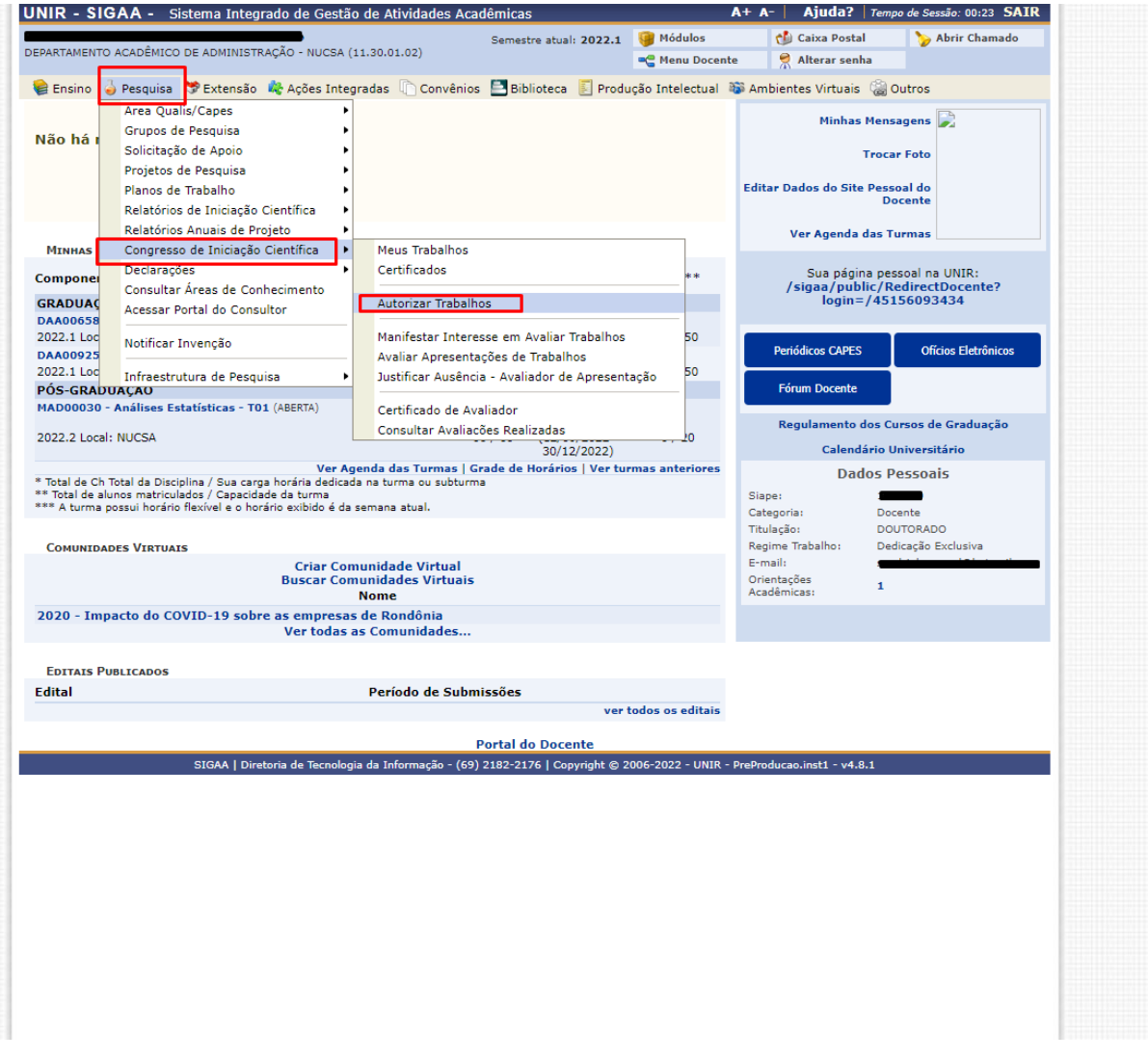

#### Escolha o trabalha que gostaria de autorizar e clique no ícone, conforme imagem abaixo:

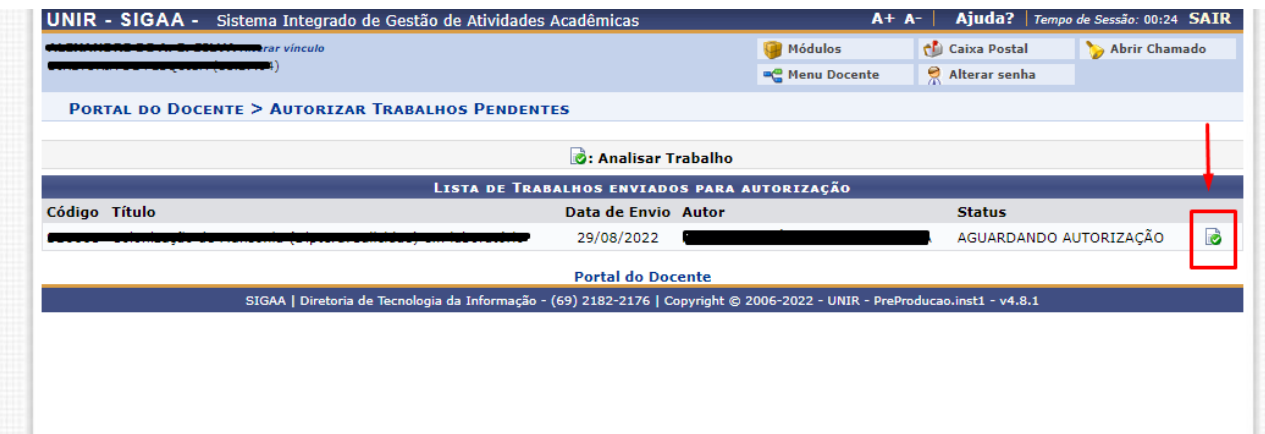

Na próxima página você irá verificar que o trabalho submetido é o mesmo conteúdo do Relatório Final, porém com o acréscimo de um vídeo que foi enviado para o aluno.

**Obs: Você não irá avaliar o vídeo, pois se trata de protocolos do sistema que ainda estão em análise de futuro uso. O material foi enviado ao discente pela coordenação.**

Você irá **marcar a opção WORKSHOP** autorizando a apresentação do trabalho no Seminário Final, logo após clicar em **AUTORIZAR** para concluir.

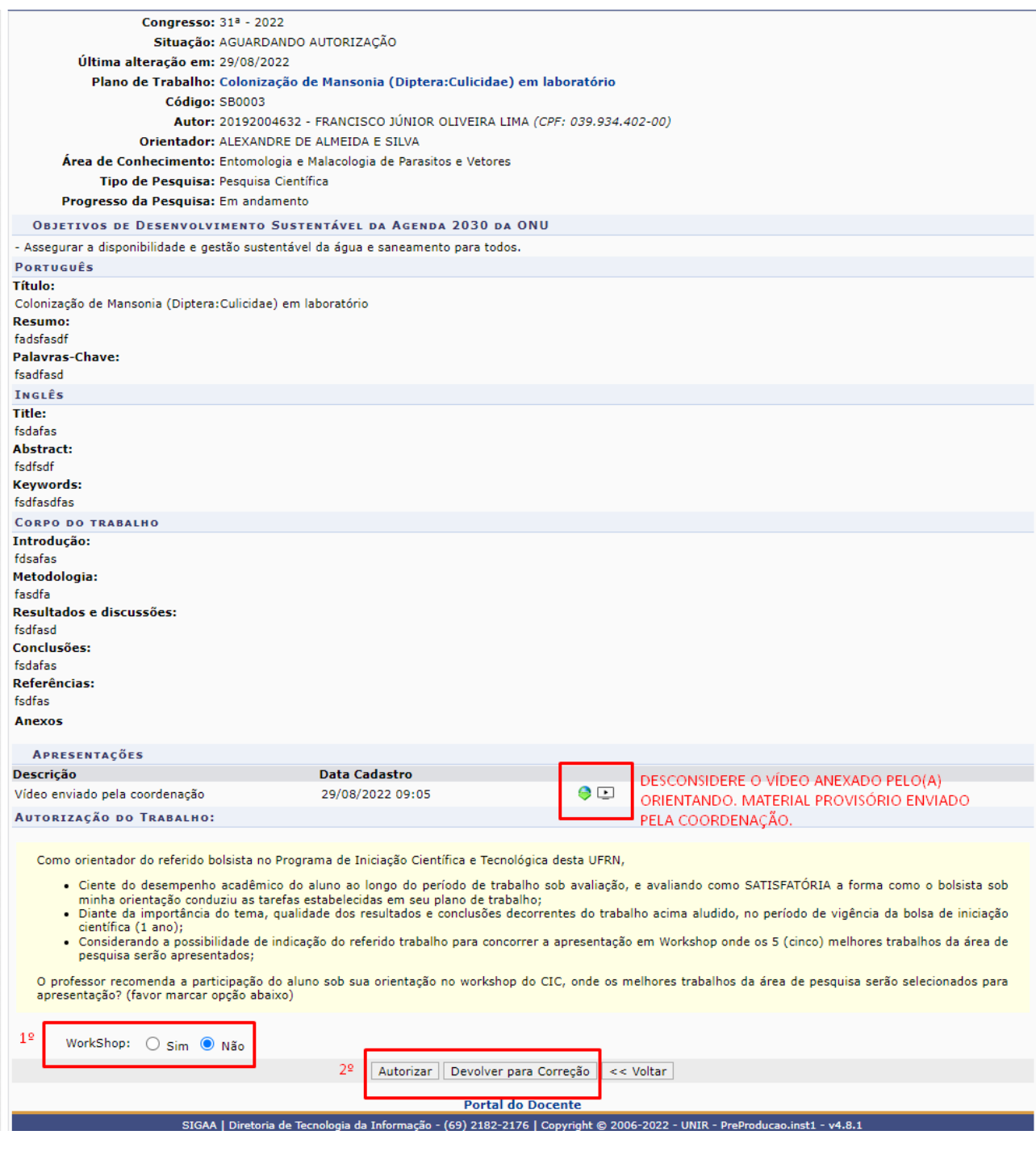

**PRONTINHO, O TRABALHO DO SEU/SUA ORIENTANDO(A) SERÁ ENVIADO AO AVALIADOR PARA ANÁLISE.**